# **Руководство пользователя**

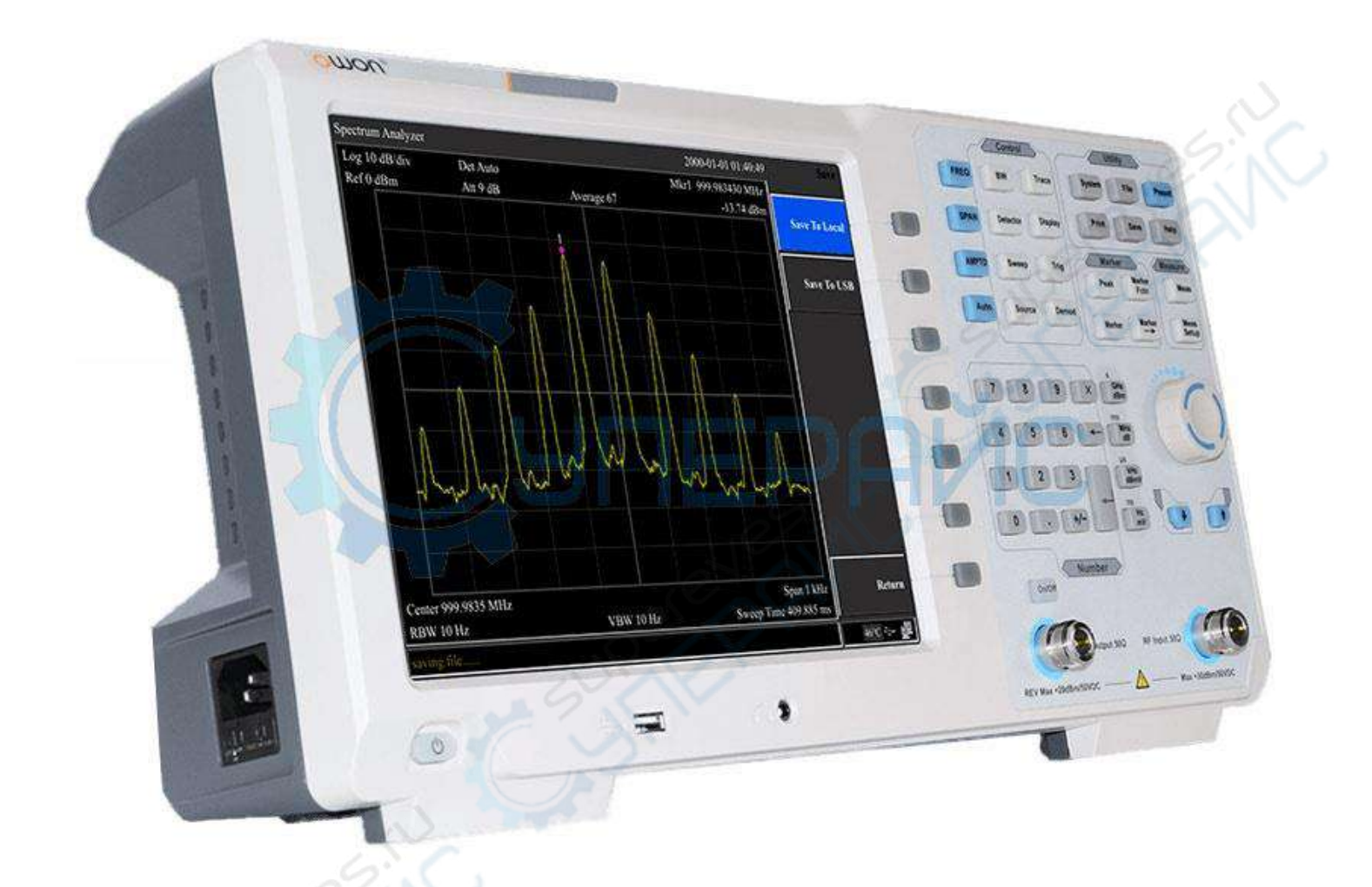

**Анализатора спектра OWON XSA1032-TG** 

## **1.1 При первом включении**

Подсоедините к прибору трёх-контактный кабель питания переменного тока. Вставьте вилку в розетку питания с защитным заземлением.

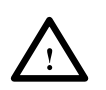

## **ПРЕДУПРЕЖДЕНИЕ**

Перед включение анализатора, во избежание его повреждения, проверьте параметры источника электропитания.

- 1) В левом нижнем углу передней панели нажать переключатель питания (power switch)  $($   $\diamond$   $)$
- 2) Инициализация прибора займёт примерно 30 секунд., после чего отобразится экран загрузки и анализатор будет готов к сканированию характеристики с заводскими настройками.
- 3) Для получения наиболее точных результатов анализатору спектра требуется прогрев в течение примерно 30 минут после включения.

## **1.2 Передняя панель**

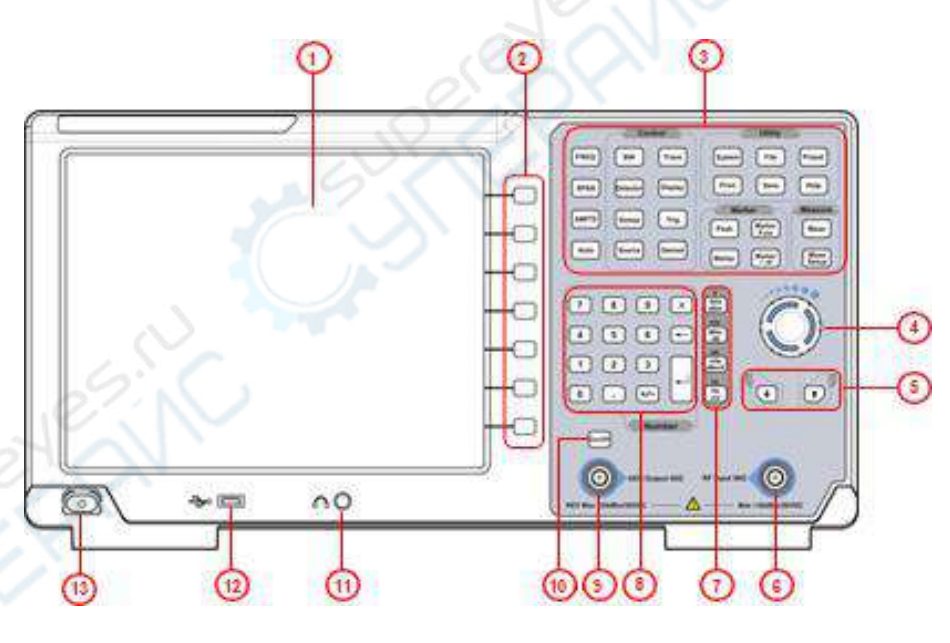

Рис. 4-1. Передняя панель

Таблица 4–2. Описание передней панели

| N <sub>2</sub> | Описание                  | N <sub>2</sub>   | Описание                           |
|----------------|---------------------------|------------------|------------------------------------|
| 1              | LCD-экран                 | $\left(8\right)$ | Цифровая клавиатура                |
| 2              | Программные кнопки меню   | (9)              | Разъём выходного сигнала TG или CW |
| 3              | Функциональная клавиатура | @                | Кнопка вкл/выкл выхода             |
| 4              | Ручка регулировки         | (11)             | Разъём наушников                   |
| 5              | Кнопки направления        | (12)             | Порт USB                           |
| 6              | Разъём входа RF           | (13)             | Кнопка вкл/выкл питания (короткое  |
|                | Кнопки единиц измерения   |                  | нажатие - вкл., длинное - выкл.)   |

## **1.2.1 Функциональная клавиатура передней панели**

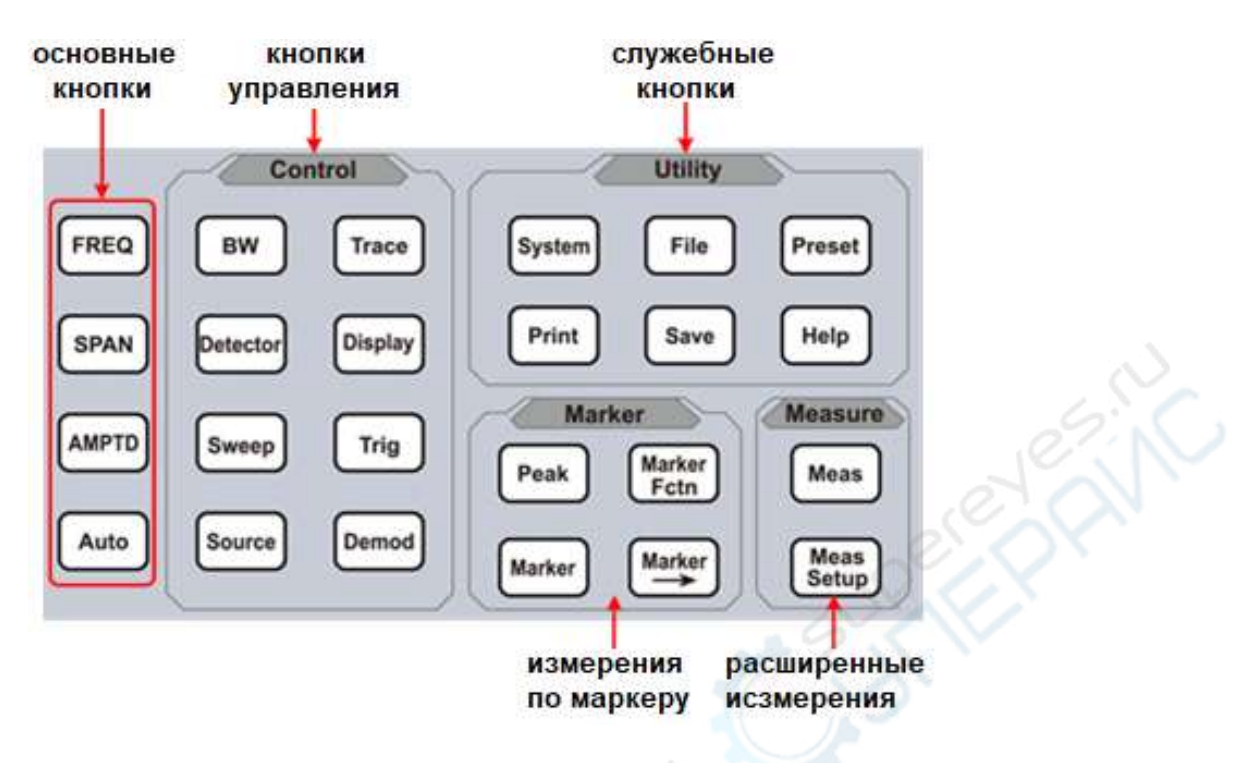

Рис. 4-2. Функциональные кнопки.

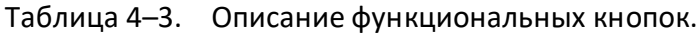

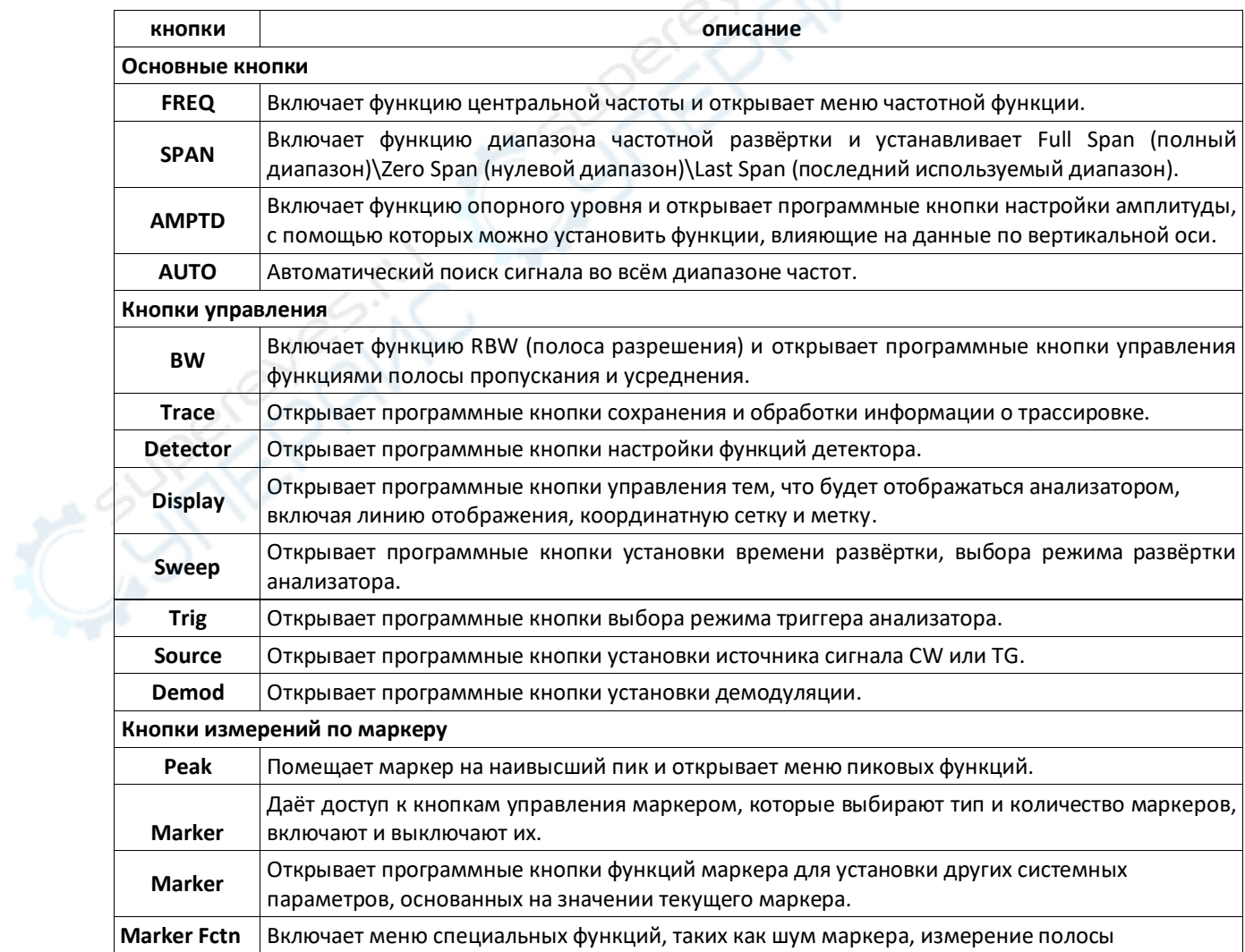

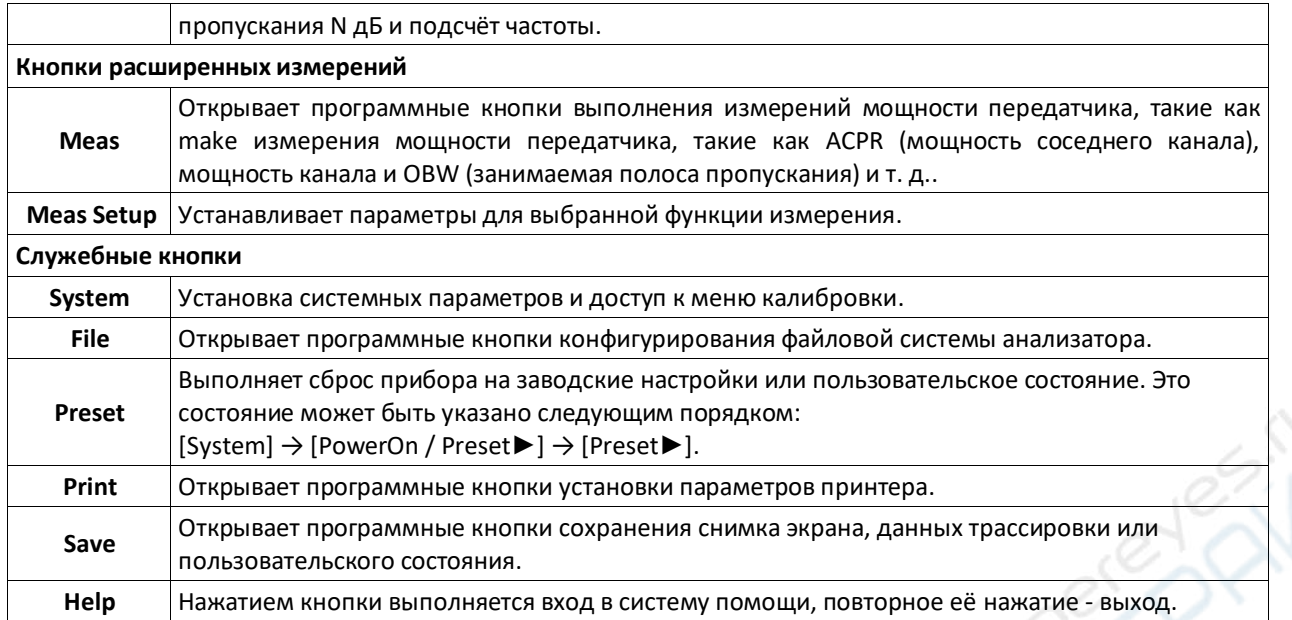

## **1.2.2 Ввод параметра**

Отдельные значения параметров можно вводить с использованием кнопок цифровой клавиатуры, вращением рукоятки настройки и кнопками направления.

#### **Цифровая клавиатура**

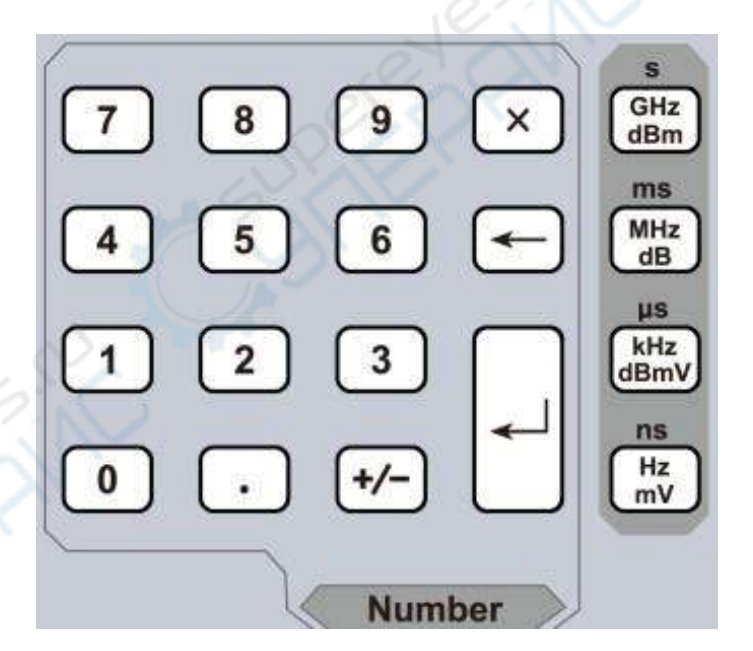

Рис. 4-3. Цифровая клавиатура

1. Цифровые кнопки.

Можно вводить цифры от 0 до 9.

2. Десятичная точка

Десятичная точка «.» вводится на месте положения курсора нажатием этой кнопки.

3.  $F$ /- Кнопка знака параметра.

Кнопка знака «+/-» используется для переключения знака параметра. Первым нажатие устанавливается отрицательный «-» знак, а последующим вторым нажатием знак сменяется на положительный «+».

4. Кнопки единиц измерения.

Кнопки следующих единиц измерения: GHz/dBm/s, MHz/dB/ms, kHz/dBmV/μs и Hz/mV/ns. После ввода требуемых цифр числа выберите соответствующие числу единицы измерения для завершения ввода. Обозначения единиц измерения определяется типом входного параметра («частота (frequency)», «амплитуда (amplitude)» или «время (time)»).

- 5.  $\boxed{\times}$  Кнопка отмены.
	- (1) В процессе редактирования эта кнопка очищает введённое в поле ввода и одновременно с этим выполняет выход из режима ввода.
	- (2) Отключает отображение в активной области.
	- (3) Выполняет выход из текущего тестового режима во время проверки клавиатуры.
- $6. \leftarrow$ Кнопка «назад».
	- (1) При редактировании параметра эта кнопка удаляет символы слева от курсора.
	- (2) При редактировании имени файла нажатием этой кнопки удаляются введённые символы
- 7. Ввод

По нажатию этой кнопки система завершит процесс ввода и автоматически вставит назначенные по умолчанию единицы измерения для введённого параметра.

#### **Ручка регулировки**

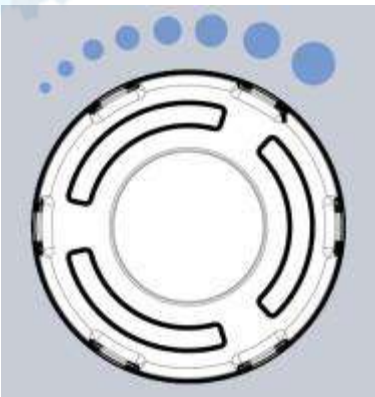

Рис. 4-4. Ручка регулировки.

#### Функции ручки регулировки:

При редактировании параметра вращением ручки по часовой стрелке выполняется увеличение, а против часовой стрелки – уменьшение значения параметра на предустановленные интервальные величины.

#### **Кнопки направления**

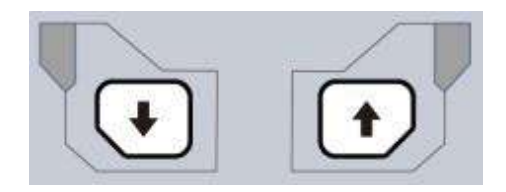

Рис. 4-5. Кнопки направления.

Кнопки направления имеют следующие функции:

- 1) Увеличение или уменьшение значения параметра на предустановленные интервальные значения при редактировании параметра.
- 2) Перемещение курсора по дереву каталога файлов в функции [File].

## **1.2.3 Разъёмы передней панели**

1. Разъём USB

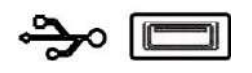

Анализатор может быть «хост-устройством» для подключения внешних USB-устройств. Этот интерфейс используется для внешних USB-устройств памяти.

2. Выход GEN 50Ω (выход следящего генератора 50 Ом).

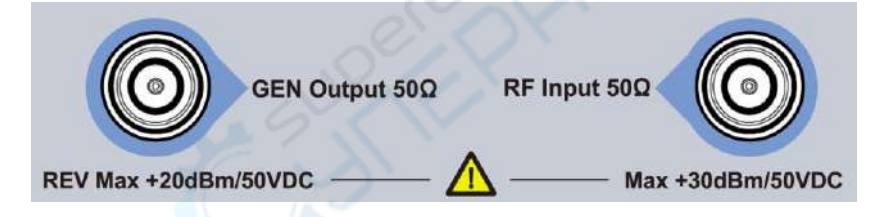

Выход следящего генератора может быть подключен к приёмнику штекером N-типа (при необходимости пользователь может приобрести его отдельно, как опцию).

#### **ПРЕДУПРЕЖДЕНИЕ**

Входное напряжение на входе RF не должно быть выше 50 В DC во избежание повреждения аттенюатора и входного микшера следящего генератора.

3. Вход RF 50Ω

Вход RF может быть подключён к устройству посредством штекера N-типа.

#### **ПРЕДУПРЕЖДЕНИЕ**

Если входной аттенюатор выше, чем 10 дБ, входной сигнал порта RF должен быть меньше, чем +30 дБм.

## **1.3 Задняя панель**

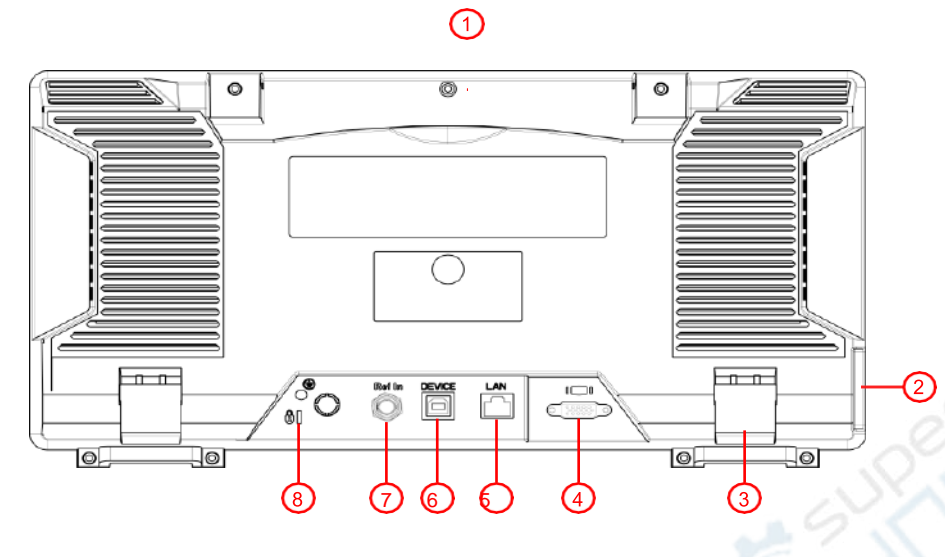

Рис. 4-6. Задняя панель.

## Таблица 4–4. Описание задней панели.

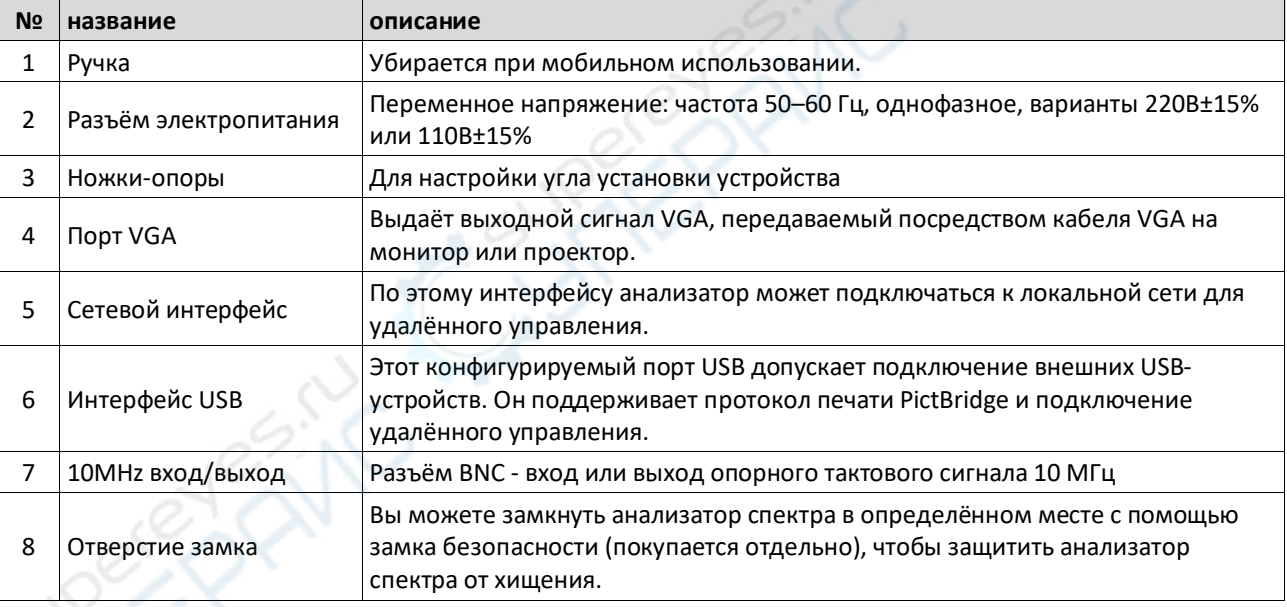

## **1.4 Интерфейс пользователя**

### $0 0 0 0 0 0 0 0 0 0 0 0 0$ Spectrum Analyze 2000-01-01 00:10:28 Log 10 dB/div Mkr1 99.983753 MHz Det PosPeak Ref 0 dBm Att  $10$  dB  $-$ -9.78 dBm Save To Local **Save To USB** WMM y di anglo y nanang Musika? Center 99,983753 MHz Span 1 MHz Return RBW 30 kHz  $\mathbf{V}\mathbf{B}\mathbf{W}$ 30 kHz sweep Time 15.633 ms  $4^{\circ}$   $\leftarrow$   $\frac{m}{2}$ 20 19 18 17 16 15 14 13 12

**PRAIL** 

Рис. 4-7. Интерфейс пользователя.

|  | Таблица 4-5. Описание интерфейса пользователя. |
|--|------------------------------------------------|
|--|------------------------------------------------|

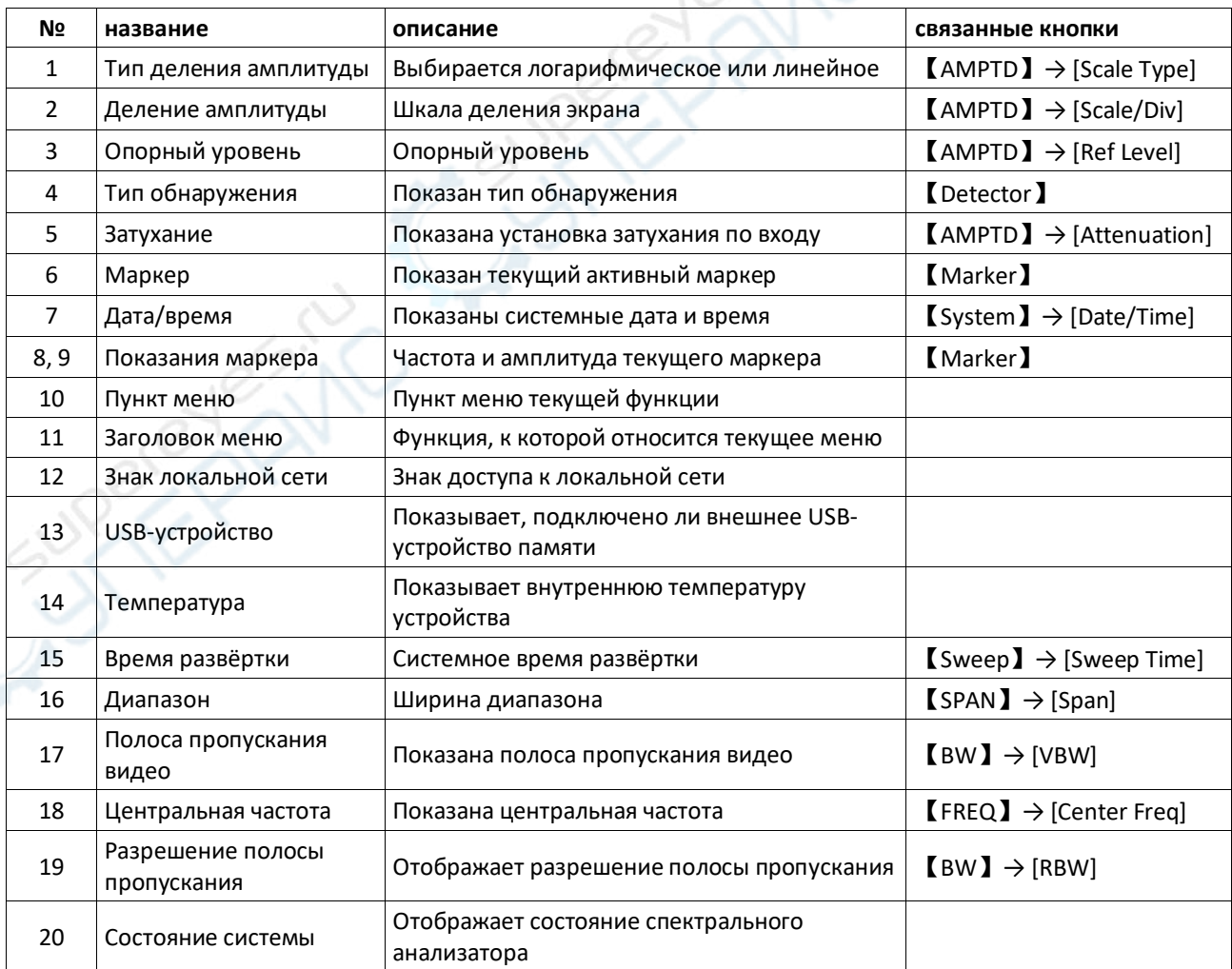

## **1.5 Встроенная система помощи**

Встроенная система помощи предоставляет информацию, которая соотносится с каждой функциональной кнопкой и кнопками меню передней панели. При необходимости пользователь может ознакомиться с этой информацией.

#### **1.Как запросить встроенную помощь**

Нажать «Help» (помощь) – отобразится сообщение о том, как получить необходимую информацию.

#### **2.Прокрутка страниц вверх и вниз**

Если представлено более одной страницы информации, всю информацию полностью можно просмотреть, прокручивая текст с помощью кнопок направления (кнопки-стрелки).

#### **3.Закрыть текущую информации помощи.**

Повторно нажать «Help» (помощь) для закрытия информации помощи.

#### **4.Запрос помощи о меню.**

Будет показано сообщение о том, как получить информацию – нажимать кнопки меню для получения соответствующей помощи.

#### **5.Запрос информации о любой функциональной кнопке.**

Будет показано сообщение о том, как получить информацию – нажимать любую функциональную кнопку меню для получения соответствующей помощи.

## **1.6 Основные измерения.**

Основные измерения включают отображение частоты и амплитуды входного сигнала, маркированных маркером частоты. Для выполнения измерений входного сигнала следуйте этим четырём простым шагам, описанным ниже:

Основное:

- 1. Установка центральной частоты;
- 2. Установка диапазона и разрешения полосы пропускания;
- 3. Активирование маркера;
- 4. Установка амплитуды.

Например, для измерения сигнала 100 МГц, 20 дБм вы должны включить спектральный анализатор и убедиться, что он прогрелся не менее 30 минут для обеспечения точности измерений.

1. Подключение оборудования:

Выходной разъём генератора сигнала подключить к входному разъёму **RF Input 50Ω** спектрального анализатора. Установить параметры, как показано далее:

Частота (Frequency) 100 MHz

- 2. Установка параметров:
- 1) Нажать [Preset] для восстановления заводского состояния спектрального анализатора. Анализатор спектра отобразит спектр от 9 кГц до максимальной ширины диапазона. Генерированный сигнал отобразится в виде вертикальной линии на 100 МГц. См. рисунок 4–8.

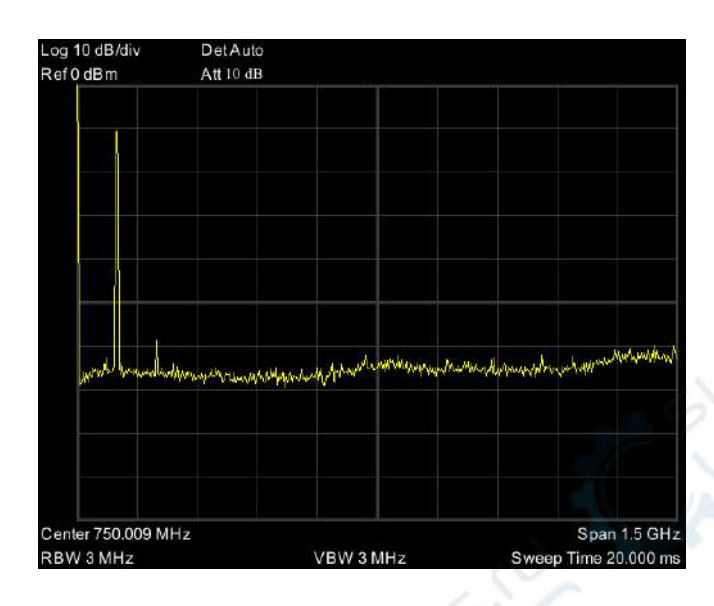

Рис. 4-8 Полный диапазон.

Чтобы чётко наблюдать сигнал, уменьшите диапазон частот до 1 МГц и установите центральную частоту на 100 МГц.

2) Установка центральной частоты.

Нажмите «FREQ» (частота), выберите [Center frequency] (центральная частота) в соответствующем всплывающем меню. Введите «100» и выберите единицы измерения «MHz» (МГц) на цифровой клавиатуре. Кнопками можно установить точное значение, но для установки центральной частоты также можно использовать ручку настройки или стрелки.

3) Установка частотного диапазона

Нажмите [SPAN] (диапазон), введите «**1**» и выберите единицы измерения «**MHz**» на цифровой клавиатуре или нажимайте [↓] для уменьшения до 1 МГц.

Нажмите [BW], установите [resolution bandwidth] (разрешение полосы пропускания) в ручной режим, введите «**30**» и выберите единицы измерения «**kHz**» на цифровой клавиатуре; или нажимайте [↓] для уменьшения до 30 кГц.

Нажмите [Detector], установите тип распознавания на положительный пик (positive peak).

[Рисунок](#page-10-0) 4-9 показывает сигнал при наиболее высоком разрешении.

Помните, что разрешение полосы пропускания, полоса пропускания видео и диапазон частот являются самоустанавливающимися – они настраиваются на определённые значения в соответствии с частотным диапазоном. Время развёртки также может быть самонастраивающимся.

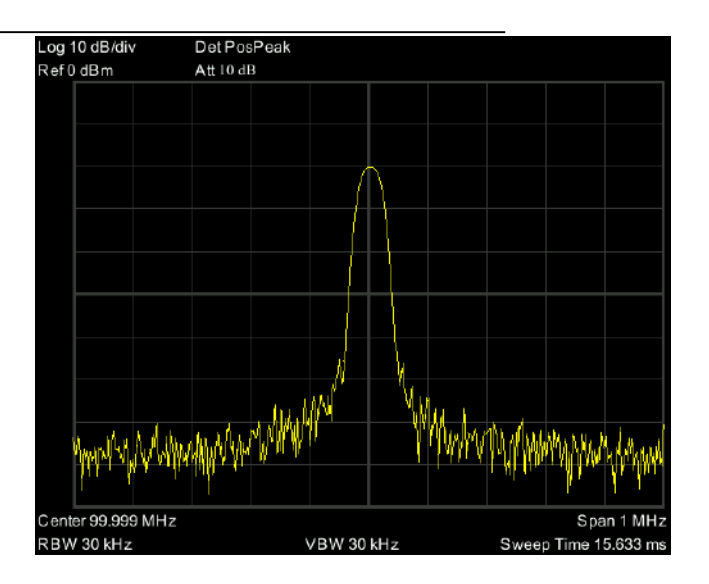

Рис. 4-9 Установка диапазона частот.

### <span id="page-10-0"></span>4) Активация маркера

—Нажмите функциональную кнопку [Marker]. Нажмите программную кнопку для выбора [Marker  $1 2 3 4 5$ ], выберите Marker  $1 -$ маркер по умолчанию располагается в центре по горизонтали, это пик сигнала или его соседний пик.

—Нажмите «Peak» (пик), войдите в меню следующего уровня и выберите [Max Search] (поиск максимума). Значения частоты и амплитуды отмечаются маркером и показываются в области дисплея вверху справа.

### 5) Установка амплитуды.

Опорный уровень будет показан в верхней части сетки отображения. Для обеспечения лучшего динамического диапазона точка пика реального сигнала должна располагаться в верхней части сетки отображения (опорный уровень) или рядом с ней. Опорный уровень также является максимальным значением по оси Y. Тут уменьшаем опорный уровень до 20 дБ чтобы увеличить динамический диапазон.

Нажмите [AMPTD] (амплитуда), появится всплывающее меню установки амплитуды и будет активирована программная кнопка [reference level] (опорный уровень). Опорный уровень может быть введён вверху слева сетки дисплея. Введите «-20» с помощью цифровой клавиатуры и установите единицы измерения «dBm» (дБм). Можно также использовать кнопкустрелку [↓] для настройки этого значения.

Опорный уровень установлен на -20 дБм, который является пиковым значением сигнала вблизи верха сетки дисплея. Баланс между пиковым значением сигнала и шумом и есть динамический диапазон.

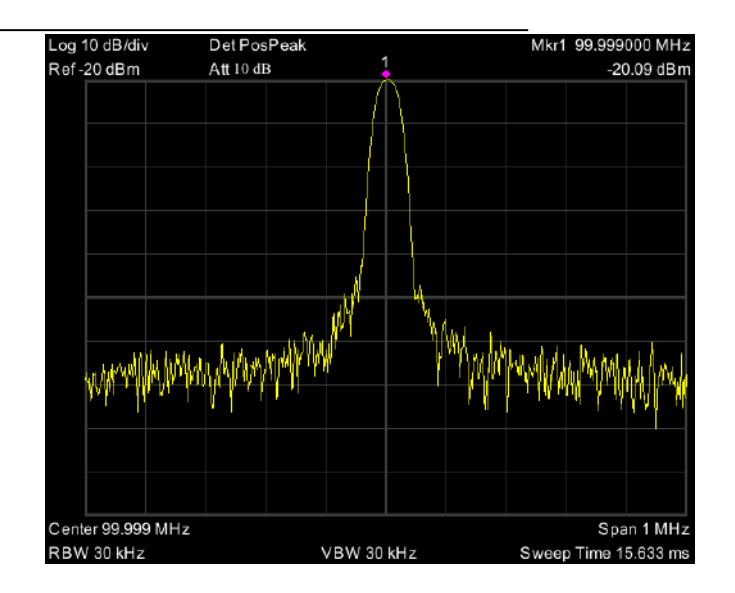

Рис. 4-10 Установка опорного уровня.